# **Hosted Voice Call Center Agent Quick Reference Guide**

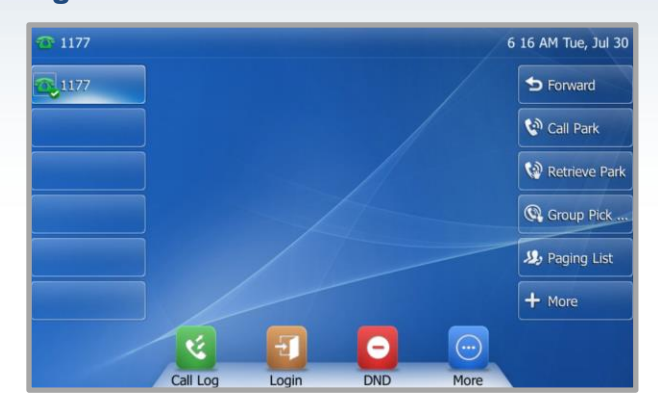

# **Agent Tasks**

## Logging-in/ out of the Call Center

Call Center is hosted on BroadWorks and you access it over the network either from your phone or computer.

### **To login to the Call Center:**

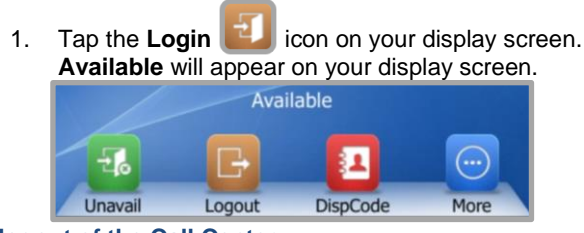

### **To logout of the Call Center:**

1. Tap the **Logout Fig.** icon on your display screen. Available will disappear from your home screen.

## Shared Device

## **To log into a Call Center Shared Device as the Host:**

1. Tap the **Login** icon on your display screen. The following screen will appear:

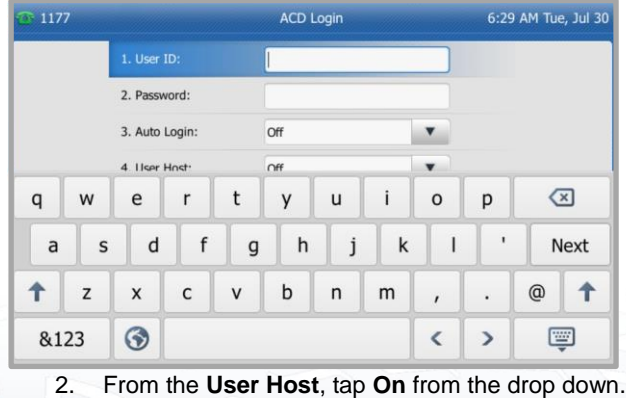

3. Then tap **Login** at the bottom of the

screen.

*Note:* Tap on the keyboard **the initial to minimize the keyboard.** 

## **To logout of a Call Center Shared Device as the Host:**

- 1. Tap the **Logout in the languary of the Logout** icon on your display screen.
- 2. A pop-up will appear asking *"Do you want to logout?"* tap **OK**. You have now successfully logged out!

## **To log into a Call Center Shared Device as a Guest:**

- 1. Tap the **Login** icon on your display screen.
- 2. Enter the **User ID** (10-digit phone number, to include the 808).
- 3. Next, enter your **Password** (numeric).
- 4. Tap the **Done** icon. The following screen will appear:

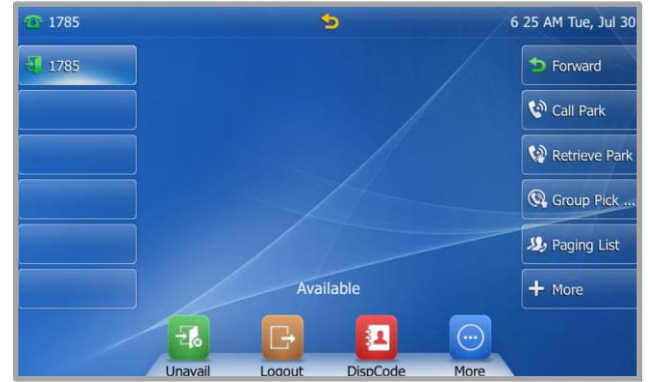

You are now successfully logged in as a guest! *Note: Your Agent number will appear on the top left of the display screen.*

## **To logout of a Call Center Shared Device as a Guest:**

- 1. Tap the **Logout in the languist on** your display screen.
- 2. A pop-up will appear asking *"Do you want to logout?"* tap **OK**. You have now successfully logged out!

# Agent Automatic Call Distribution (ACD) Status

Your ACD state will allow you to manage your availability as a Call Center agent. If you need to leave your work station, you can update your ACD status to ensure no calls are delivered in your absence.

### **To change your ACD Status to Unavailable:**

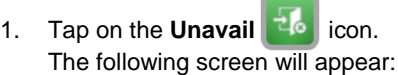

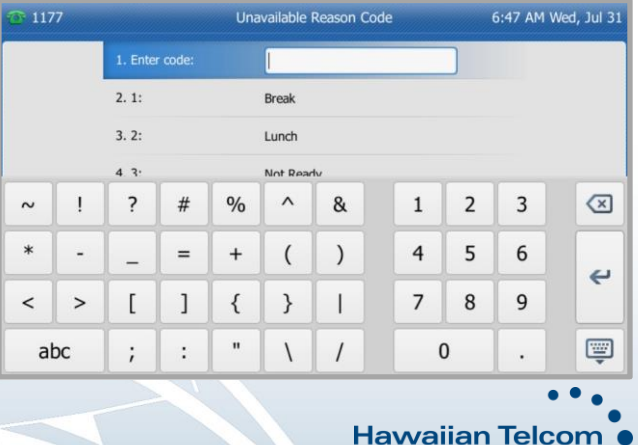

HAWAII'S TECHNOLOGY LEADER

- 2. Tap the **Reason Code** for your unavailability.
- 

3. Tap  $\overline{OK}$  **Fig.** for your changes to be saved.

**Unavailable** will appear on your display screen.

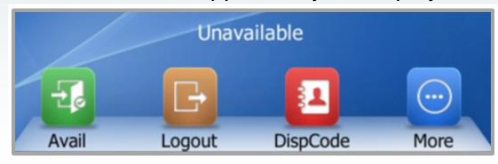

### **To change your ACD Status to Available:**

1. Tap the **Avail in the state of the Avail** icon. You will now be able to receive inbound calls once again.

### Assigning a Disposition Code to a call

Disposition Codes will allow you to tag a call with the reason the caller was calling in. You can only assign Disposition Codes when your phone is in *Wrap up* mode.

### **To assign a Disposition Code:**

- 1. While in *Wrap up* mode, tap the **DispCode** icon.
- 2. The following screen will appear:

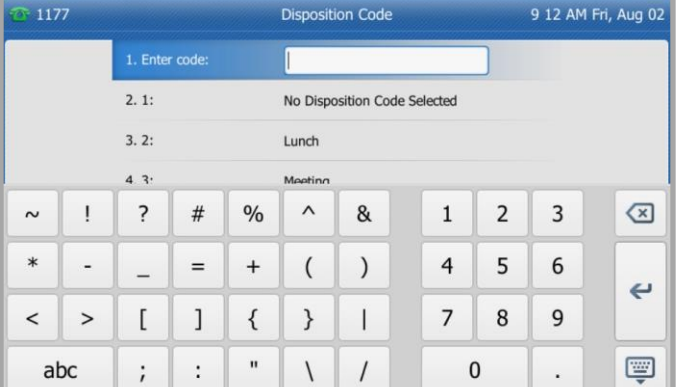

- 3. Tap on the Disposition Code to be assigned with the Call.
- 4. Tap OK **Fig. 3. Solution** for your code to be saved. Once saved, you will hear a confirmation announcement *"Disposition code accepted"*.

*Note 1: More than one code can be assigned to a call. Note 2: If you hear the recording "Unable to enter Disposition Code", your timeframe in Wrap up mode has expired.*

## Call Recording

You can record calls manually or have the system automatically record your calls.

### **To manually Record calls:**

1. While on an active call, tap the **More More** icon.

2. Next, tap the **StartREC** startREC con.

3. The following screen will appear:

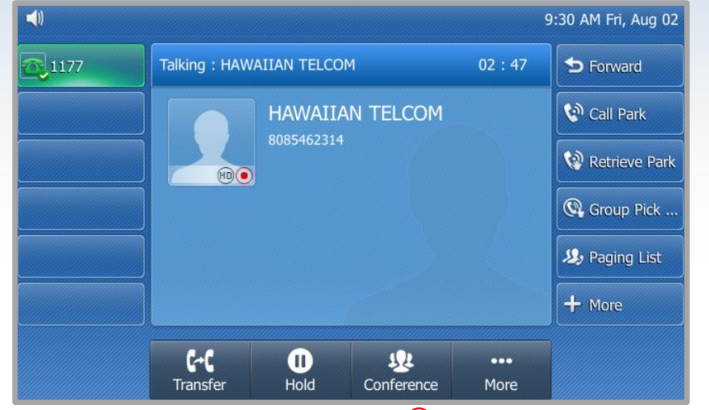

*Note: The contact image will have a Rec* • *icon appear on the bottom right side to indicate the call is now being recorded.* 

Depending on your Call Rcording setting, you may have the ability to PauseREC, ResumeREC or StopREC on demand.

### **To Pause a Recorded call:**

- 1. While on an active call, tap the **More** More icon.
- 2. Next, tap the **PauseREC Repared 2.** Next, tap the **PauseREC c**  $\frac{1}{2}$  **con.** The Call Recording has now been paused.

**Note:** The contact image will now have a pause **(I)** icon to indicate the *recording has been paused.*

### **To Resume a Recorded call:**

- 1. To Resume a Recorded call that has has been paused, tap the **More in the limitary** icon.
- 2. Next, then tap the **ResumeREC** icon. The Call is being recorded once again.

*Note: The contact image will display the Rec*  $\odot$  *icon to indicate the call is being recorded once again.*

### **To Stop Recording a call:**

- 1. While on an active call, tap the **More if the interval** icon twice.
- 2. Next, tap the **StopREC** stops can icon.
- 3. You will hear a confirmation announcement: *"Call recording has ended".* Your screen will return to it's original state:

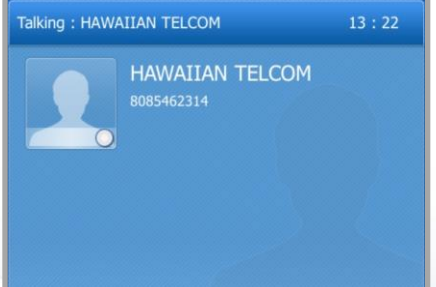

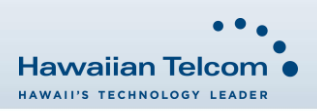